## How to use the Magnet Portal

## 1) Go to the magnet portal landing page

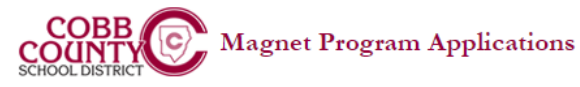

Home

## **Magnet Program Applications Login**

Welcome applicants and educators! Please log into the web site by entering your email address and password. If you do not remember your password, you may reset it below. If you are an employee of Cobb County School District, there is no need to register - please use your Academic Portal login.

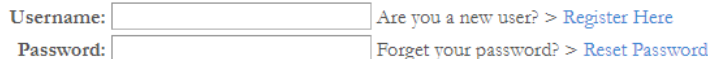

Login Note: Your username is usually your email address.

Applicants for the Cobb County Center for Excellence in the Performing Arts (CCCEPA) at Pebblebrook High School must submit applications for admission directly through the program. Please visit the CCCEPA website for more information.

Applicants interested in applying to the Cobb Innovation and Technology Academy, should complete the application found here: Cobb Innovation and Technology Academy Application

#### Magnet Alternate Testing Statement for Magnet Application Portal

Students not currently enrolled and attending a public Cobb County school must register to take the Magnet School admissions assessment. Details about the test and instructions for how to register are explained here: Testing Instructions

Powered by: Cobb County School District @ 2022

## 2) Click on "Register Here"

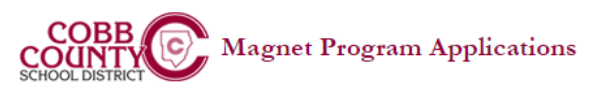

## Home

### **Magnet Program Applications Login**

Welcome applicants and educators! Please log into the web site by entering your email address and password. If you do not remember your password, you may reset it below. If you are an employee of Cobb County School District, there is no need to register - please use your Academic Portal login.

Are you a new user? > Register Here Username:

Password: Forget your password? > Reset Password Login Note: Your username is usually your email address.

Applicants for the Cobb County Center for Excellence in the Performing Arts (CCCEPA) at Pebblebrook High School must submit applications for admission directly through the program. Please visit the CCCEPA website for more information.

Applicants interested in applying to the Cobb Innovation and Technology Academy, should complete the application found here: Cobb Innovation and Technology Academy Application

### Magnet Alternate Testing Statement for Magnet Application Portal

Students not currently enrolled and attending a public Cobb County school must register to take the Magnet School admissions assessment. Details about the test and instructions for how to register are explained here: Testing Instructions

Powered by: Cobb County School District @ 2022

# 3) Select Student applicant

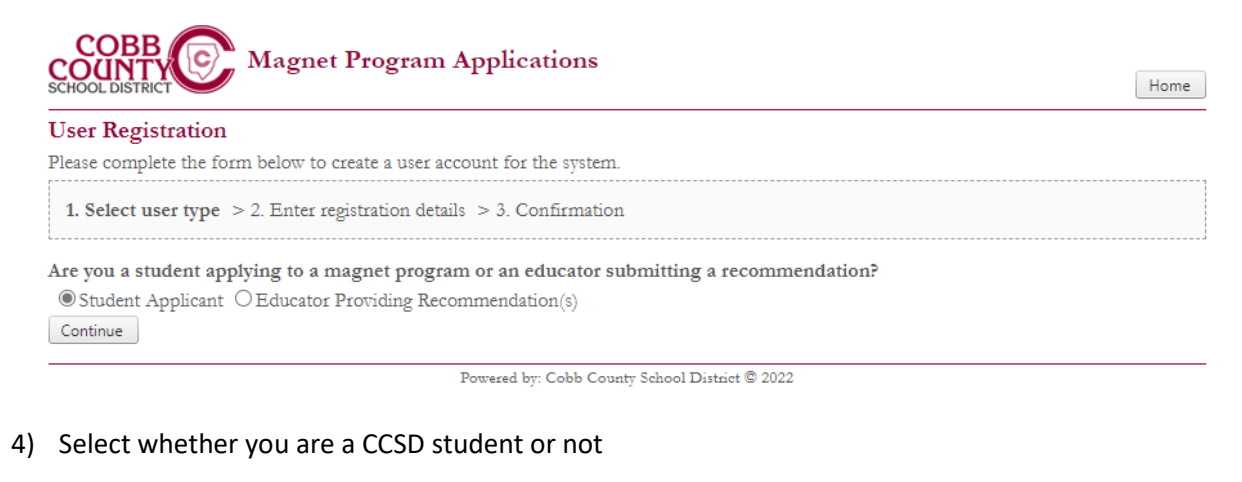

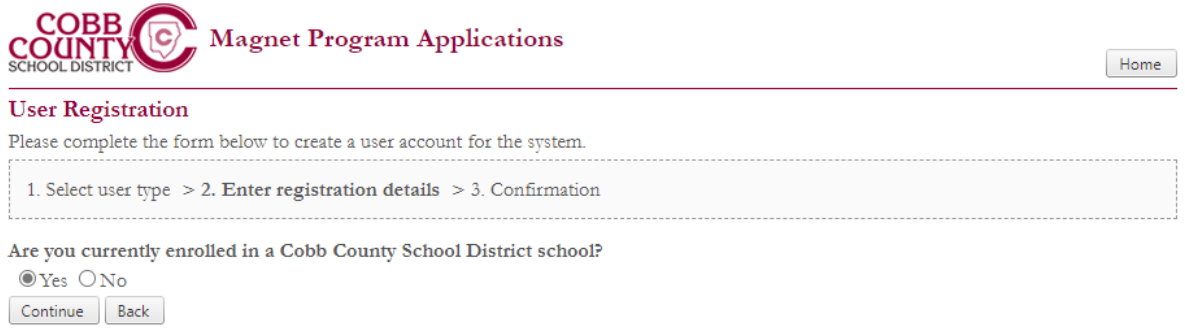

Powered by: Cobb County School District @ 2022

5) Enter your information (Student ID, First name, Last name, Birthdate) and click "find my information"

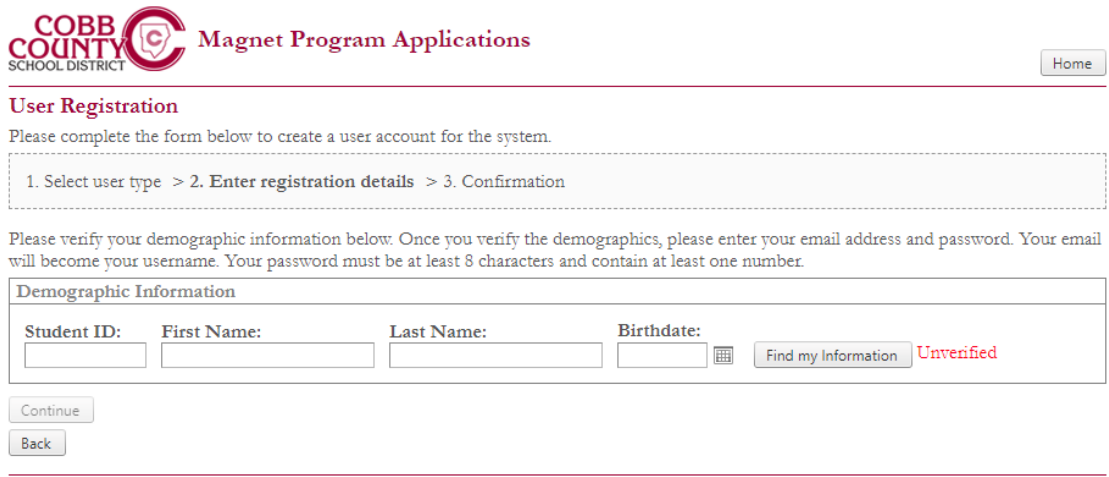

Powered by: Cobb County School District  $@$  2022

6) When your information is verified, you will see "verified" show up next to your demographic information (highlighted below). You will then need to create your login information on the screen shown below. Please use a gmail or yahoo email address for the magnet application. Please DO NOT use a Cobb County student email address. We are unable to send email updates to Cobb County student email addresses.

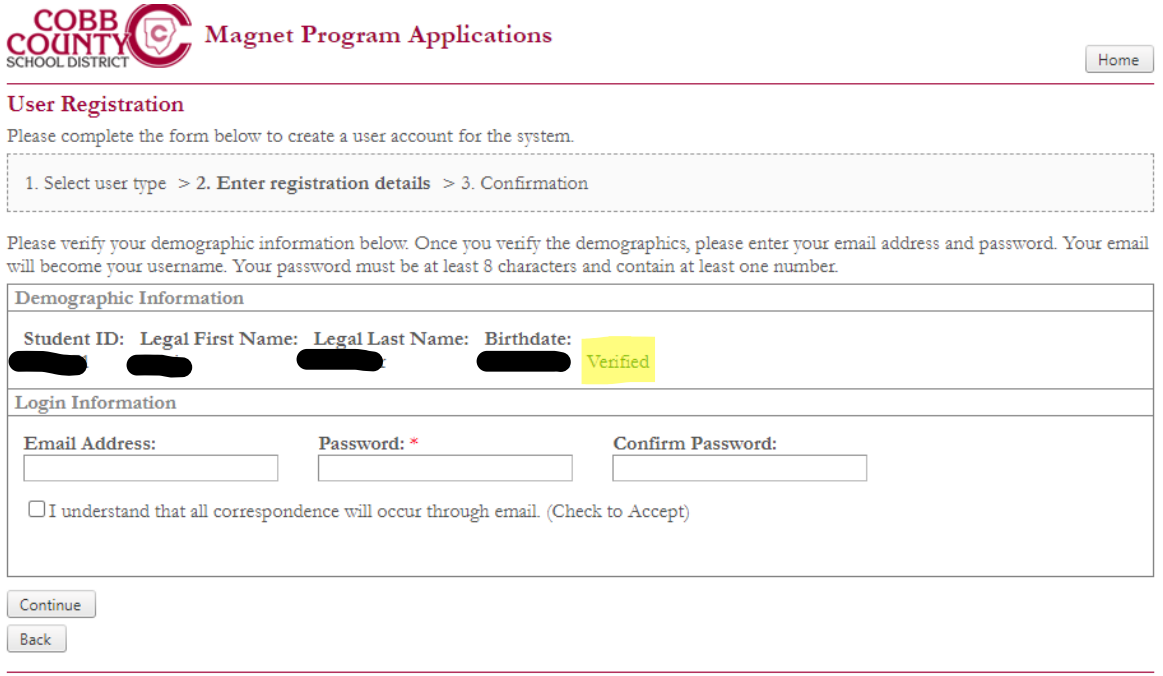

- Powered by: Cobb County School District @ 2022
- 7) You will receive an email to the address you enter from "AcademicPortal" containing a link you need to click on to complete your registration. You will need to click on the link in the email. Please make sure to check your spam/junk folder in case the email doesn't come directly to your inbox.
- 8) When you click on the link, you will be directed to a webpage that shows "User Account Verification". You can click on the "home" button to return to the magnet portal login page.

9) Enter the same login credentials you established in Step 6 above and you will be logged into the application.

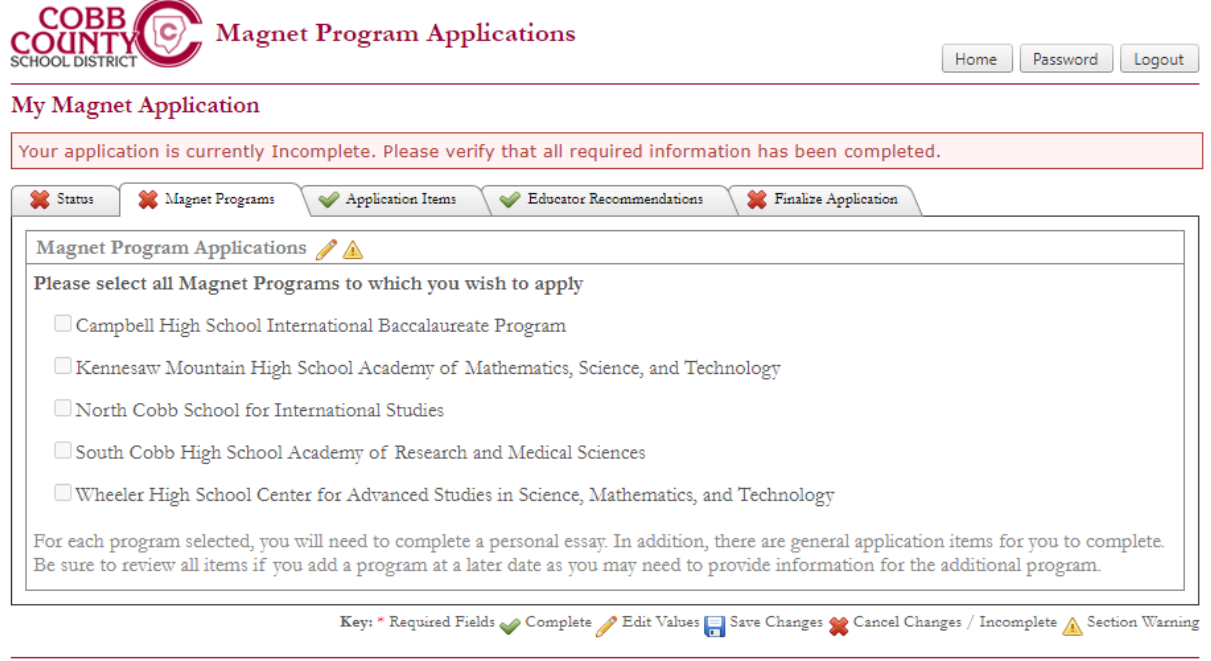

Powered by: Cobb County School District  $@$  2022

10) You can now fill out your application. Please complete the information on each tab. In order to enter information into the application you will need to click on the pencil icon at the top. It is highlighted below.

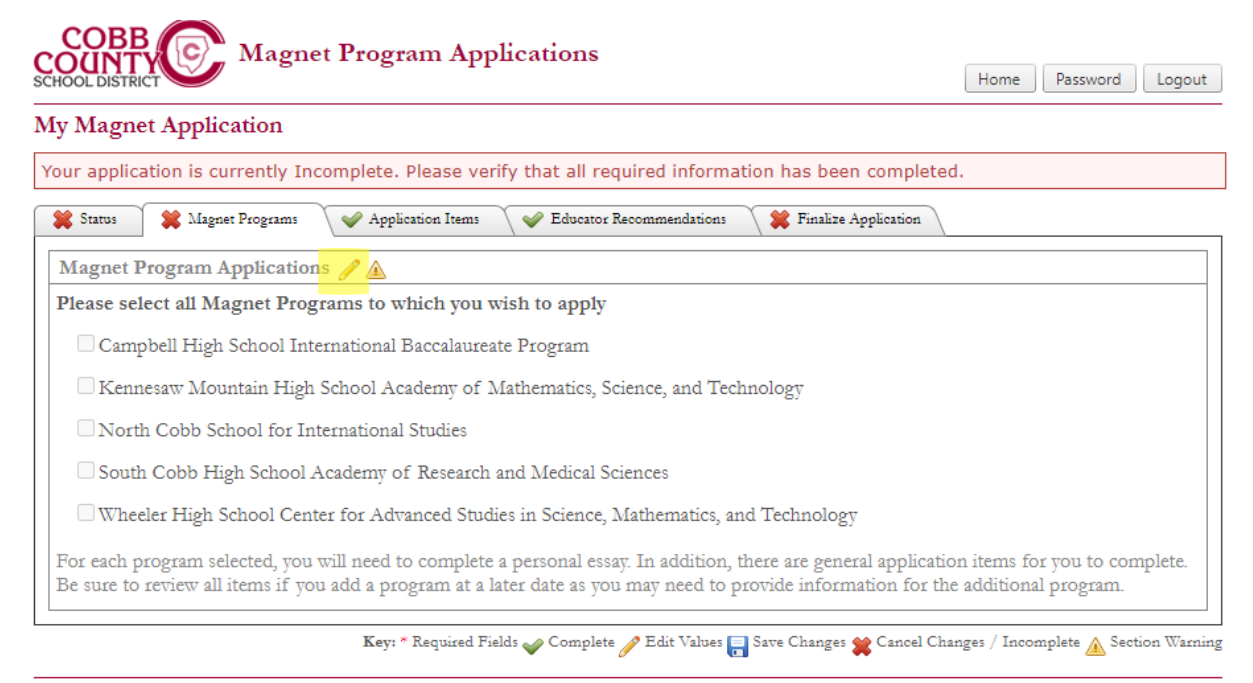

Powered by: Cobb County School District  $@$  2022

11) Choose the programs you wish to apply for and then click on the disk icon at the top to save your selections. Highlighted below.

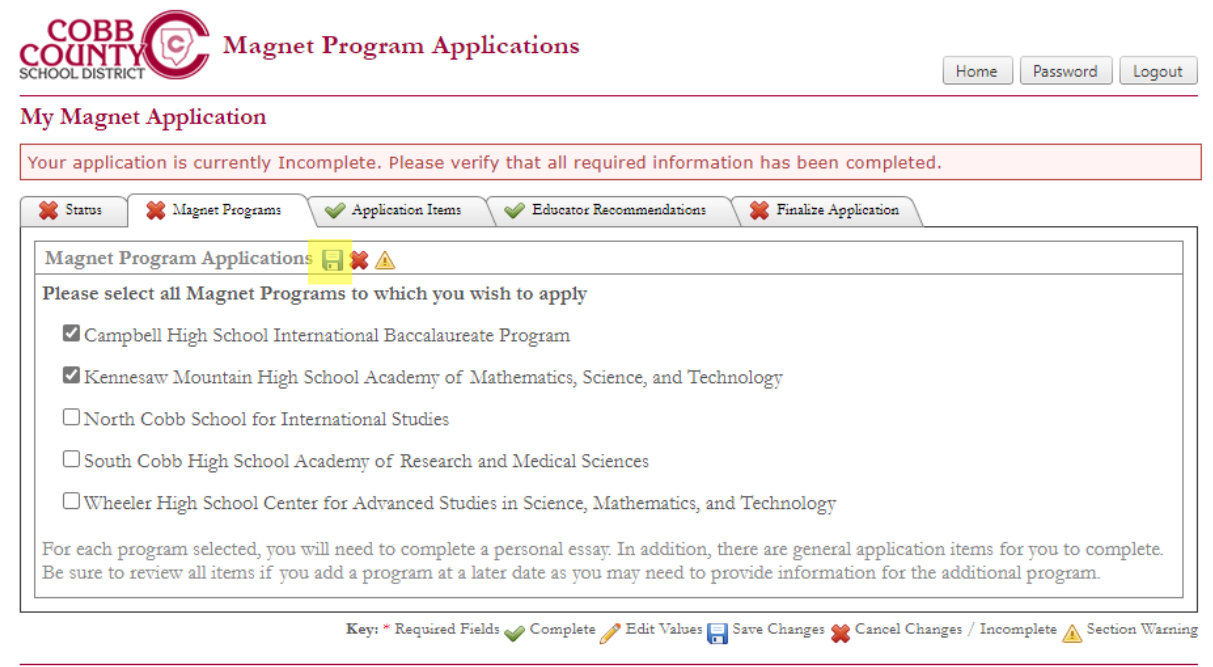

Powered by: Cobb County School District © 2022

12) When you finish filling in the information on a tab, you will see a green check mark to indicate you have filled in the information.

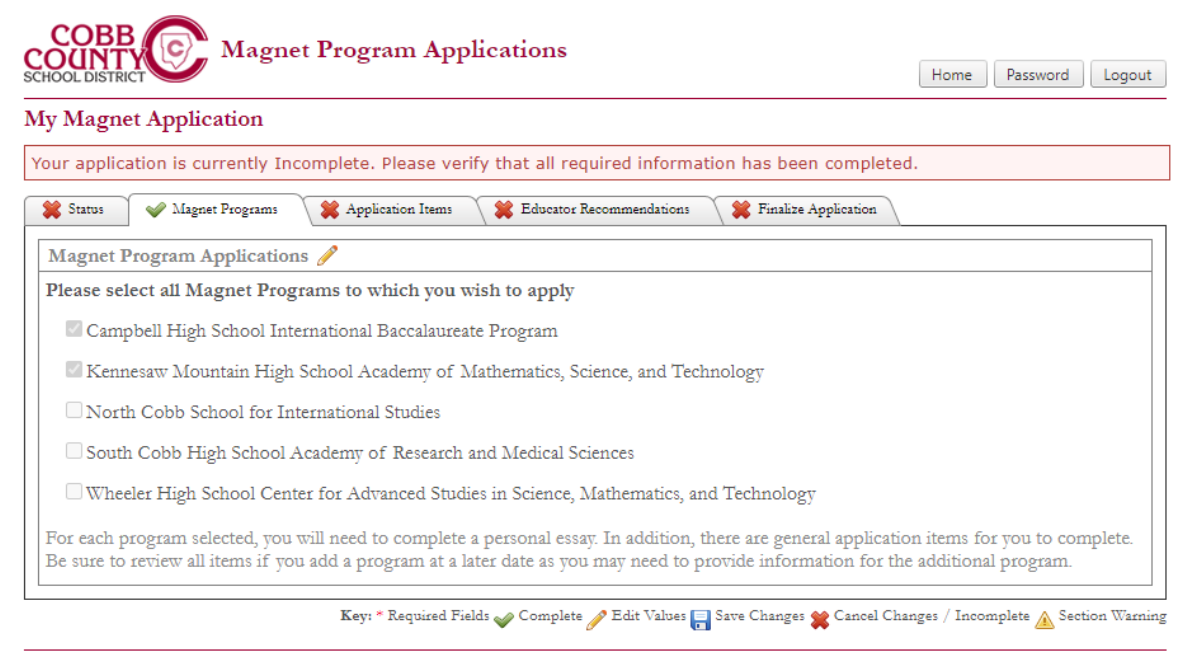

Powered by: Cobb County School District @ 2022

13) You will be asked to enter the email addresses for your recommending teachers. Please enter the information carefully. The application system will send recommendation forms to the email addresses you enter. Please make your teachers aware that you are applying to the magnet programs. The recommendation form may end up in your teacher's junk/spam folder. Please ask teachers to be mindful to check their junk/spam folders as well so they can verify with you that they received your recommendation form.

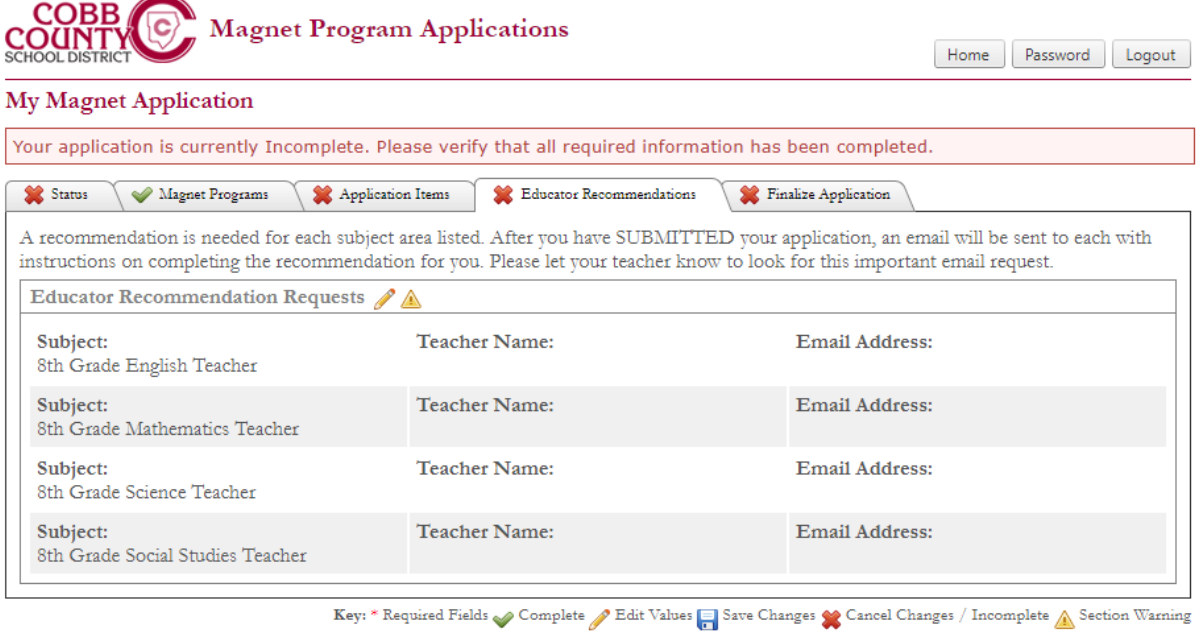

Powered by: Cobb County School District  $@$  2022

14) Make sure to fill out the information on each tab. You will see green check marks as items are complete.

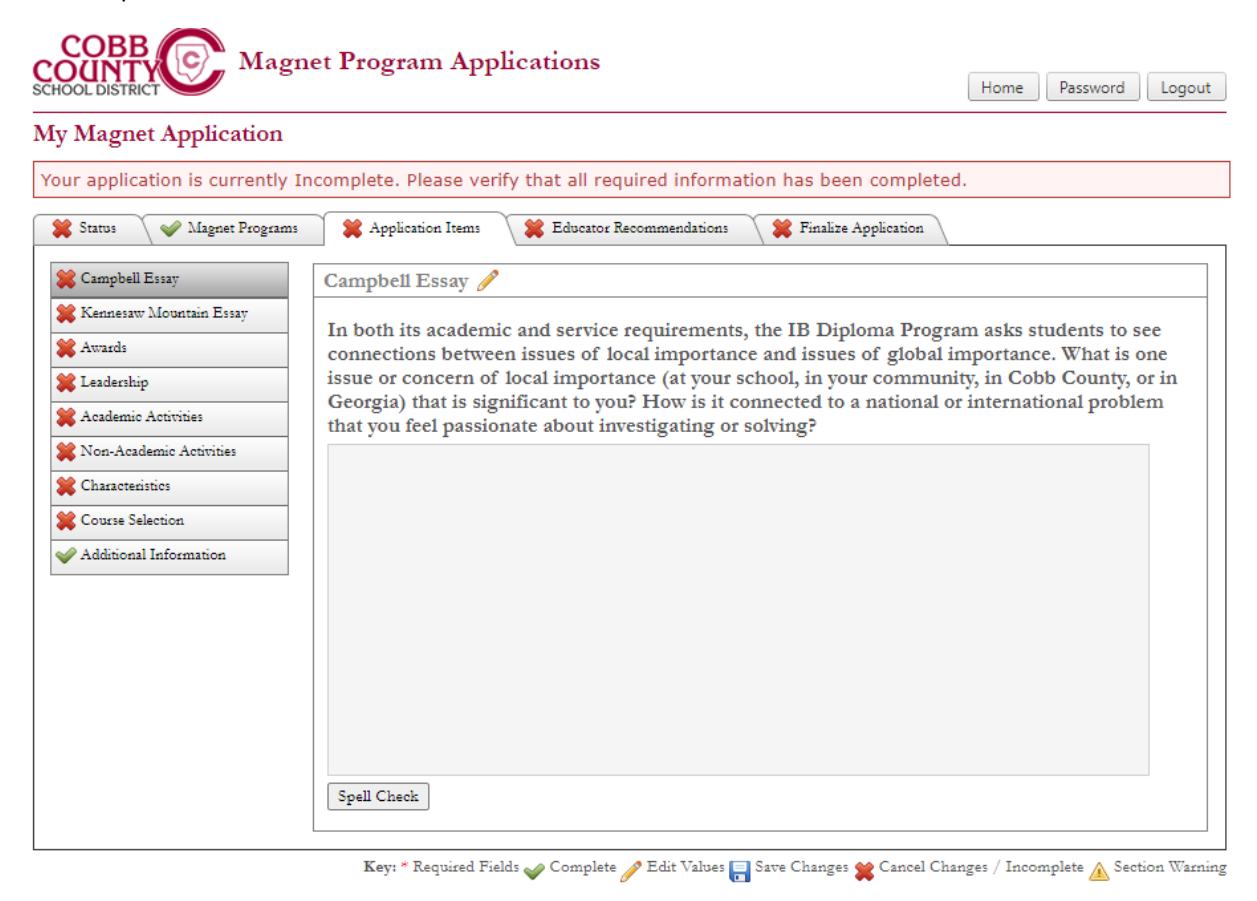

Powered by: Cobb County School District @ 2022

15) When you complete your application, make sure to submit.

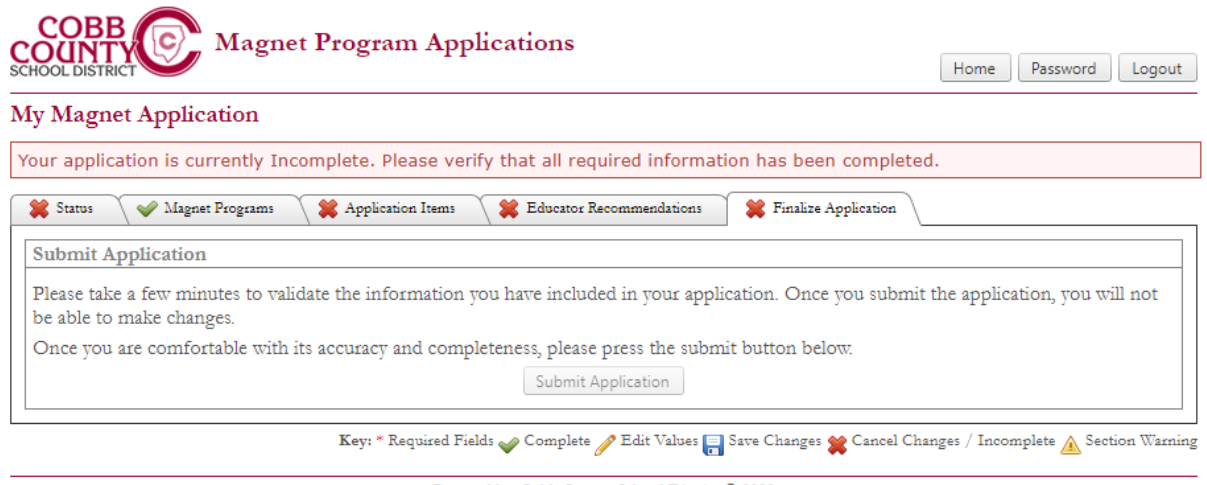

Powered by: Cobb County School District @ 2022